# **HEATIT Z-GATEWAY**

Ghid rapid de instalare **11.08.2019** Ver 2019-A

Setați poarta digitală de acces de pe smartphone/ tabletă.

## **VERSIUNI DE SISTEME DE OPERARE MOBILE**

- **ACCEPTATE** • iOS iPhone/iPad
	- Necesită iOS 6.0 sau mai nou
	- Smartphone/Tabletă Android Necesită Android 4.0 sau mai nou

Descărcați manualul de utilizare Heatit Z-Gateway aici **manuals.heatit.com**

### **PASUL 1 DESCĂRCAȚI APLICAȚIA HEATIT Z-GATEWAY**

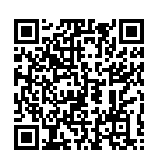

 $(\bigcap n$ 

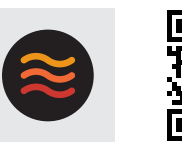

**Iheatit** 

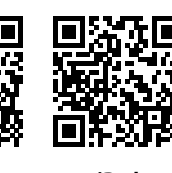

**Heatit Z-Gateway Android iPhone iPad**

Scanați codul QR pentru a descărca software-ul "Heatit Z-Gateway" din App Store pentru iPhone / iPad sau din Google Play pentru dispozitive Android.

#### **PASUL 2 SETAREA PORȚII DIGITALE DE ACCES (GATEWAY)**

Atingeți iconița " $+$  " din aplicație și urmați instrucțiunile pentru a seta poarta digitală de acces.

#### **PASUL 3 CONECTAREA ÎN CADRUL PORȚII DIGITALE DE ACCES**

Atingeți pictograma gateway pentru a vă conecta la aceasta. Introduceți numele contului de administrare pentru a vă conecta. Contul implicit de administrare este "admin".Parola implicită de administrare este goală (lăsată necompletată).

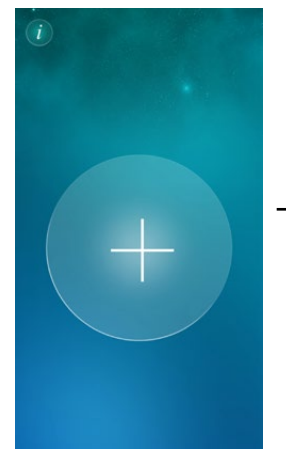

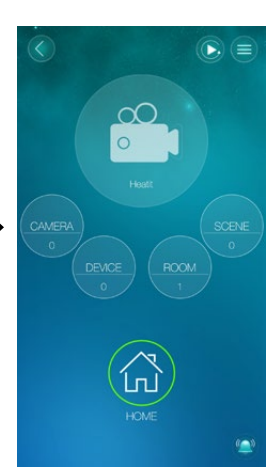

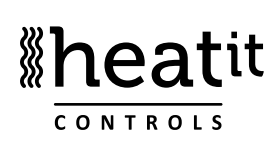

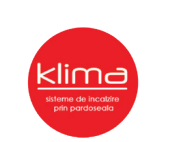

## **PASUL 4 ADĂUGARE DISPOZITIV Z-WAVE - Regular**

Pentru a adăuga un dispozitiv de Z-Wave în poarta digitală de acces:

- 1. Setați gateway-ul în modul Adăugare.
	- a. Atingeți iconița "DISPOZITIV" în aplicație b. Apăsați $_n \leftarrow$ ".
	- c. Selectați dispozitivul pe care doriți să îl adăugați și apoi urmați instrucțiunile de pe ecran. Alegeți "alt dispozitiv Z-Wave" dacă nu găsiți produsul.
- 2. Atunci când gateway-ul recunoaște dispozitivul Z-Wave, un semnal sonor semnifică o adăugare reușită.

NB! Dacă dispozitivul nu a putut fi adăugat la gateway, verificați:

- a. Dacă frecvența Z-Wave a dispozitivului este aceeași cu cea a gateway-ului.
- b. că echipamentul nu este deja adăugat în altă rețea. Dacă da, efectuați o procedură de eliminare înainte de a încerca din nou.

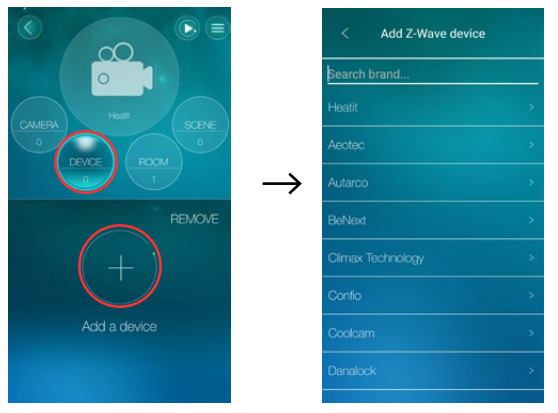

## **ADĂUGARE DISPOZITIV Z-WAVE - SmartStart**

Asigurați-vă că dispozitivul acceptă SmartStart.

- 1. Setați gateway-ul în modul Adăugare.
	- a. Atingeți iconița "DISPOZITIV" în aplicație
	- b. Apăsați $\leftarrow$  ".
	- c. Selectați "SmartStart".
	- d. Scanați codul QR de pe dispozitiv sau din manualul dispozitivului în timp ce dispozitivul este oprit.
	- e. După confirmarea din aplicație, porniți dispozitivul.
- 2. Atunci când gateway-ul recunoaște dispozitivul Z-Wave, un semnal sonor semnifică o adăugare reușită.

## **PASUL 5 ADĂUGAREA UNEI NOI CAMERE**

- a. Apăsați butonul "CAMERĂ".
- b. Apăsați" $+$ " pentru a adăuga o nouă cameră.
- c. Denumiți camera și apoi apăsați "OK".

După adăugarea unei camere, faceți clic pe pictograma Cameră pentru a adăuga dispozitive Z-Wave în cameră. Dacă există senzori de temperatură și senzori de umiditate în cameră, valorile de temperatură și umiditate vor fi afișate în prezentarea generală a camerei.

Dacă există o cameră video instalată în cameră, adăugați-o în gateway. Clipul video al camerei va fi afișat pentru cameră atunci când se face clic în această cameră pe afișajul video live.

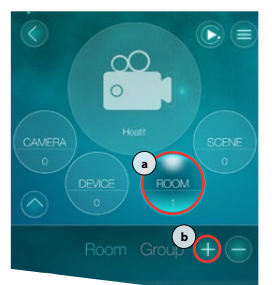

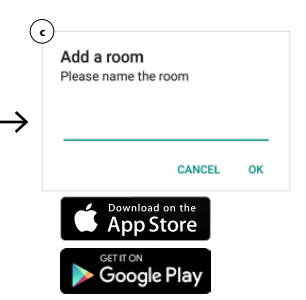

Magnum Heating Consult SRL | www.klima-incalzire.ro | www.heatit.ro | klimaincalzire@gmail.com | 0766 367 287